## Change Device/Vehicle Avatar

1. In the Map View, select the vehicle/device to edit. Click on the blue arrow. An information bubble will appear next to the selected vehicle. Click on "Edit Device" button

Or

- 1. Click the "Devices" icon on the toolbar. Select the vehicle to be edited. Click on "Edit" button
- 2. Click on "Change Avatar" button
- 3. Select one of the pre-loaded images or click on "Upload your avatar" select the image and then click on "Open"
- 4. Click on "Save Changes" button

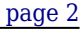

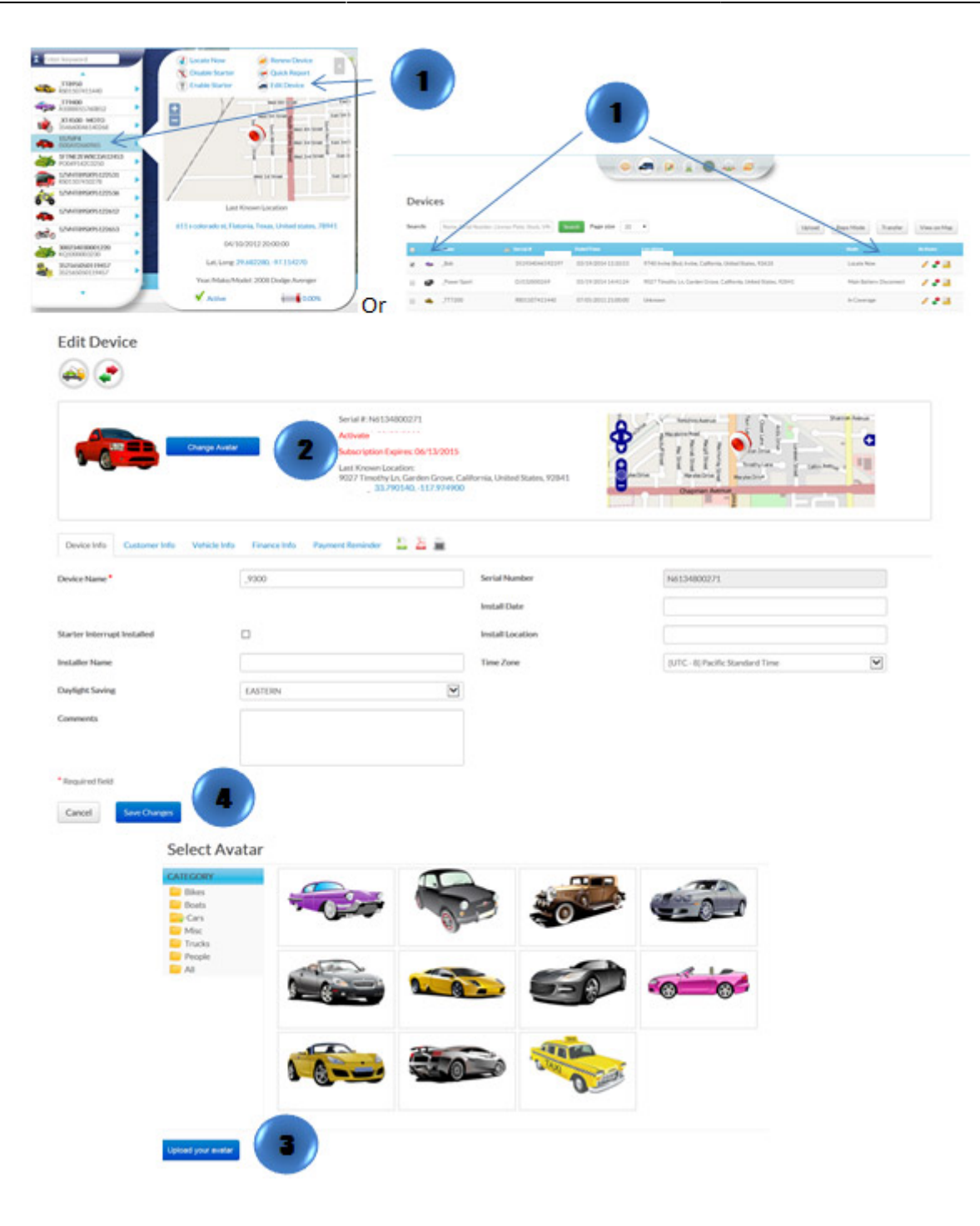